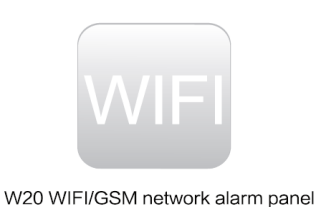

- 
- **1. Tutustu laitteen Englanninkieliseen asennusohjeeseen.**
- **2. Mikäli käytät WiFi yhteyden lisäksi/tilalla SIM-korttia, poista siitä PIN-koodikysely ja asenna se hälyttimen SIM-korttipaikkaan ennen laitteen käynnistystä.**
- **3. Kytke hälyttimen virtalähde ja tarkista, että laite käynnistyy.**
- **4. Asenna mobiilisovellus (apps) matkapuhelimeesi ja seuraa sen ohjeita.**
- **5. Mikäli tarvitset lisätietoa asennuksessa, ota yhteys Microdatan tekniseen tukeen.**

## **HEYI W20 OHJELMISTON ASENNUS:**

Asenna ohjelmisto käyttämällä älypuhelinta QR koodin lukemiseen tai hae sovellus suoraan hakusanoilla 'Smart Alarm' puhelimeesi sopiva ohjelmisto **App Storesta** tai **Googlen Play** kaupasta.

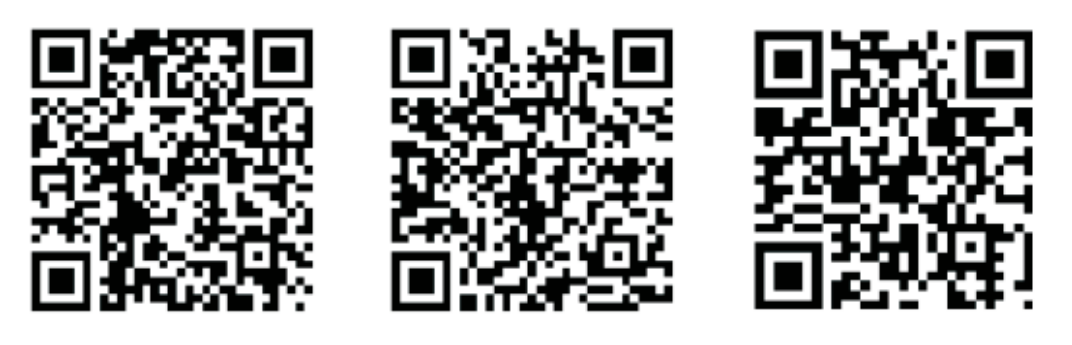

T<sub>0</sub>S

Google Play

Android

Käynnistä asentamasi ohjelma ja tee tunnukset tai kirjaudu jo aiemmin tekemilläsi tunnuksilla.

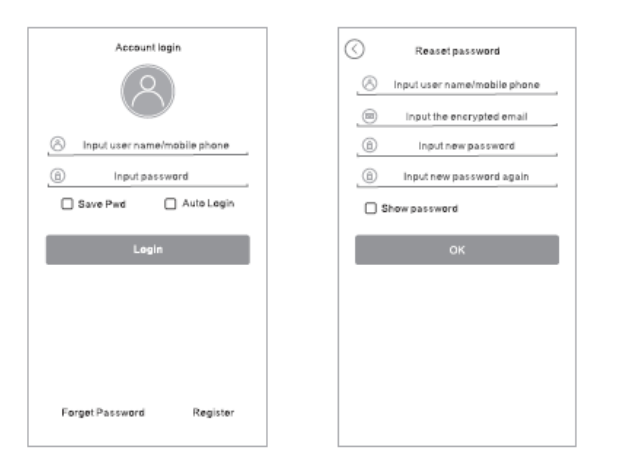

Huom! Mikäli olet unohtanut salasanasi niin ilmoittamasi sähköpostiosoite on oltava toiminnassa tunnusten palautusta varten.

Ohjelmaan kirjautumisen jälkeen valitse oikeasta alareunasta 'Personal' ja vaihda haluamasi kieli kohdasta 'Language'.

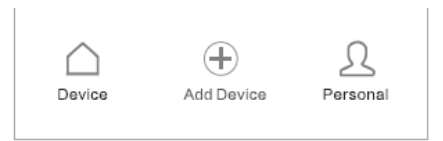

Seuraa ohjelman antamia ohjeita laitteen liittämiseksi langattomaan WIFI verkkoosi. Erikseen hankittavien antureiden asennusohjeet löytyvät englanninkielisestä käsikirjasta.

## **HÄLYTTIMEN PAINONAPIT JA LIITTIMET:**

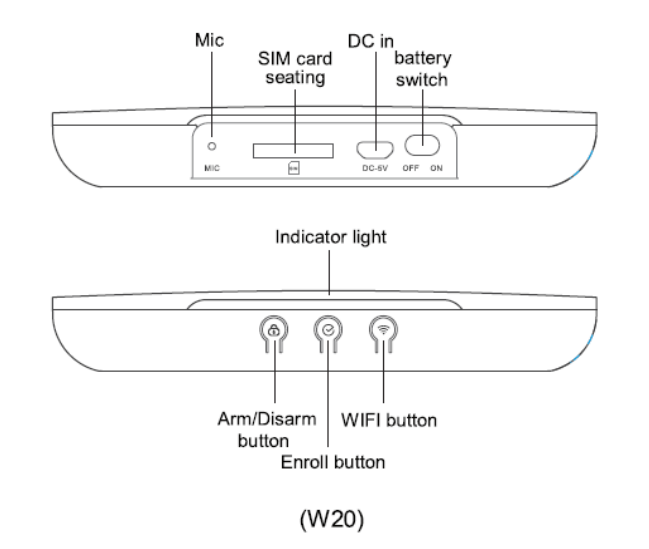

Arm/Disarm: Lyhyesti painamalla valitse Hälytys päälle, Hälytys Koti tilassa tai Hälytys pois. Enroll: Lyhyesti painamalla suorittaa kyselyn GSM tilasta.

- Pitkä painallus langattomien laitteiden lisäykseksi
- WIFI button: Pitkä painallus WIFI verkon tilan tarkistus

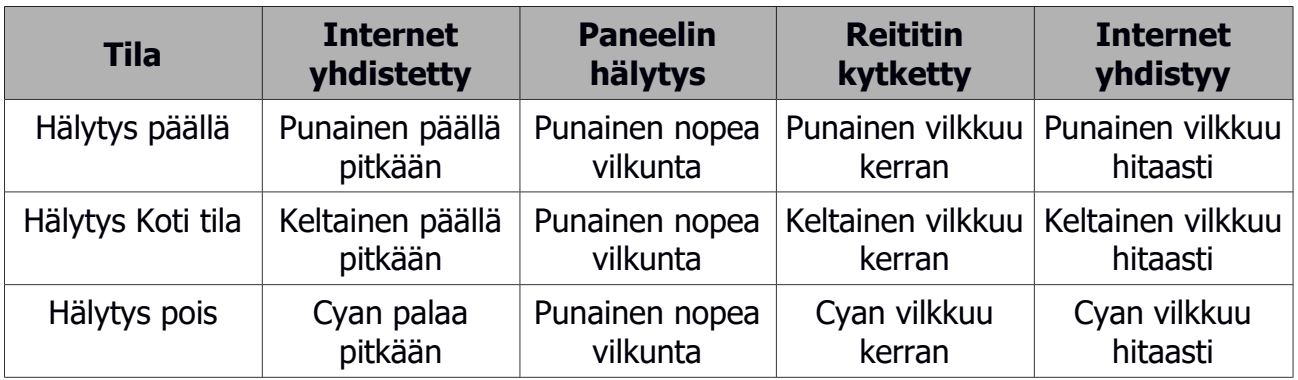

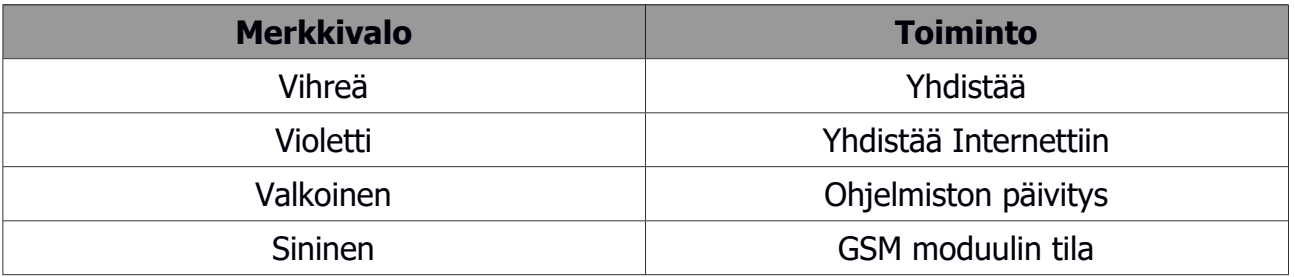

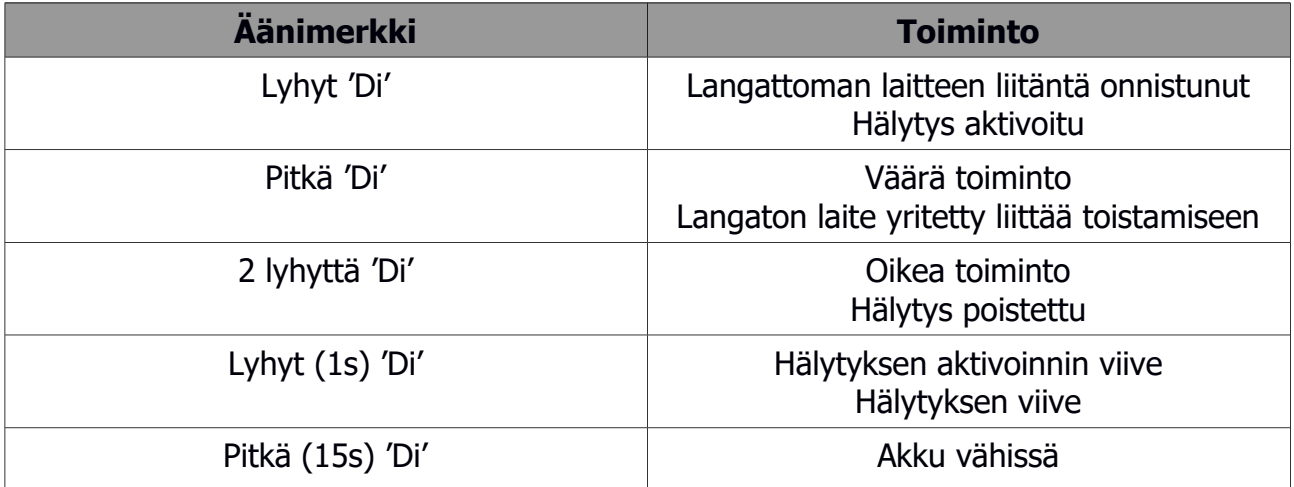

## **KAUKO-OHJAIN:**

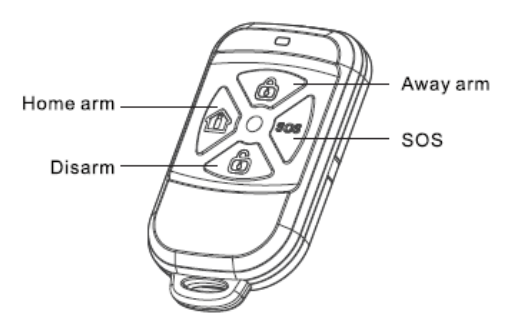

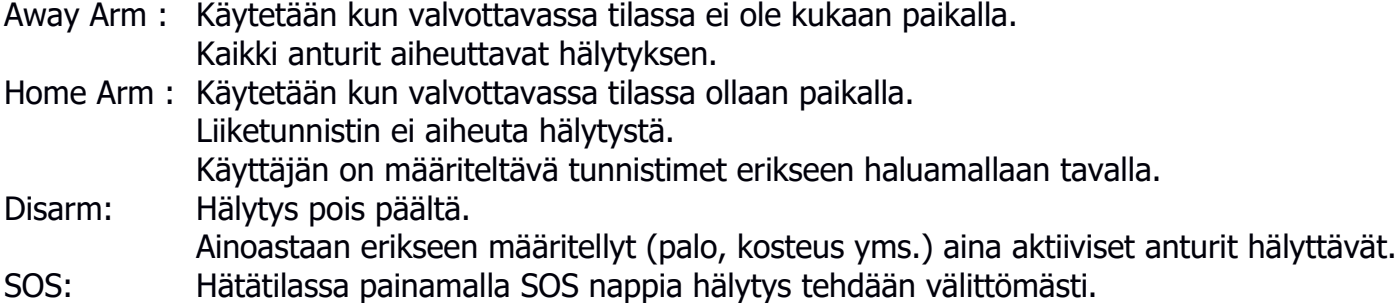

## **GSM yhteyden tilan tarkistus**

Laitteen ollessa valmiustilassa, paina lyhyesti paneelin 'Enroll' nappia ja tarkista GSM tila.

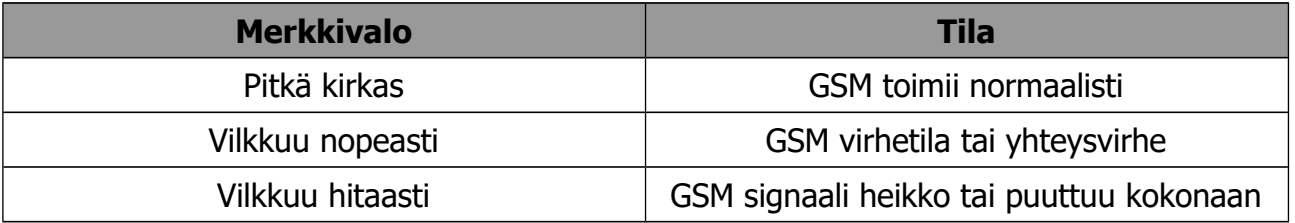